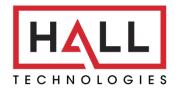

Hall Technologies • 1234 Lakeshore Dr Suite #150 Coppell, TX 75019 • halltechav.com

## **HT-CALIPSO**

All-in-one Meeting Collaboration Bar

## **USER MANUAL**

March 20, 2023

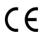

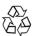

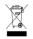

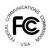

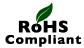

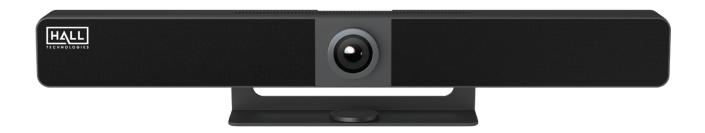

Hall Technologies March 30, 2023 Page 1 of 39

## **Table of Contents**

| Introduction                      | 3  |
|-----------------------------------|----|
| Overview                          | 3  |
| Features                          | 3  |
| Package Contents                  | 4  |
| Panel Description                 | 5  |
| Installation                      | 7  |
| Application Wiring                | 8  |
| Application 1                     | 9  |
| Application 2                     | 10 |
| Bluetooth Pairing                 | 11 |
| Control – Remote Control          | 12 |
| Key Functions                     | 13 |
| Screen Mirroring                  | 13 |
| Using Airplay                     | 13 |
| Using SmartView                   | 14 |
| Using Miracast                    | 14 |
| Using HT-VOYAGER                  | 16 |
| Guide Screen                      | 17 |
| OSD                               | 18 |
| Soft Codec Support                | 19 |
| Google Meet                       | 19 |
| Microsoft Teams                   | 21 |
| Zoom                              | 22 |
| Web GUI                           | 24 |
| Camera Page                       | 26 |
| Tracking Mode: Off                | 27 |
| Tracking Mode: Auto Framing       | 28 |
| Tracking Mode: Speaker Tracking   | 29 |
| Tracking Mode: Presenter Tracking | 30 |
| Settings Page                     | 31 |
| General Settings                  | 31 |
| Video Settings                    | 32 |
| WiFi Settings                     | 33 |
| BYOD Settings                     | 34 |
| System Settings                   | 35 |
| Support Page                      |    |
| Device Info and Firmware Update   | 36 |
| API Command List                  | 36 |
| Troubleshooting                   | 37 |
| Specifications                    | 38 |

### Introduction

### **OVERVIEW**

The HT-CALIPSO is an all-in-one meeting collaboration video bar with an ultra-wide angle 4K AI camera, microphone and speaker features and wireless screen presentation capability. It includes a built-in Wi-Fi module and offers multiple connection options, including AirPlay, Miracast, Smart View, HT-VOYAGER and physical HDMI and USB-C ports. Connecting to the HT-CALIPSO using any of these methods can project the video from the connected device to the connected display.

The HT-CALIPSO includes multiple features such as camera auto tracking, speaker tracking, presenter tracking, Guide Screen, and OSD display. It is ideal for applications in huddle, small, and medium-sized rooms.

### **FEATURES**

- Smart video conference collaboration bar with an all-in-one solution of video, speakers, microphone, and camera.
- Wired screen presentation via USB-C (with DisplayPort) and HDMI.
- Wireless BYOD via AirPlay, Miracast, and HT-VOYAGER (sold separately).
- Wide angle 4K video camera with 120° FOV.
- 4 x MEMS (micro-electromechanical system) digital microphone arrays with a range of 16~26 feet (5~8 meters) and an angle of 180°.
- 2 x 5W Stereo full range speakers with passive radiator bass enhancement.
- Includes AEC (Acoustic Echo Cancellation), AGC (Automatic Gain Control), ANS (Automatic Noise Suppression) and full duplex mode communication to make all participants feel like they are in the same room.
- Built-in AI technology on the camera allowing for Auto Framing, Speaker Tracking, and Presenter Tracking.
- Simple plug and play UCC with excellent compatibility for OS and UC applications, such as Zoom,
   Teams, Webex, etc.
- Provides flexible control options using Web GUI, the included Remote Controller, and using API commands.
- Built-in Wi-Fi for wireless video casting.

Hall Technologies March 30, 2023 Page 3 of 39

# **Package Contents**

- 1 x Video Bar
- 1 x DC 24V Power Adapter
- 1 x Remote Controller
- 1 x Magnetic Lens Cap
- 1 x Wall-mounted Bracket
- 1 x Wall Hanging Bracket
- 4 x Expansion Screws
- 4 x Mounting Screws

Hall Technologies March 30, 2023 Page 4 of 39

# **Panel Description**

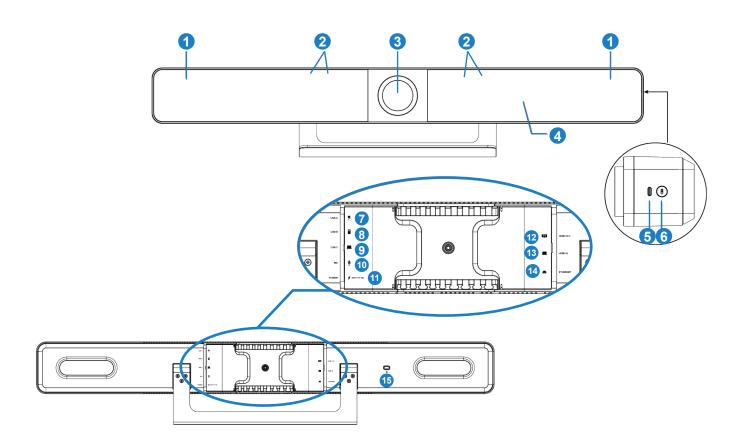

| ID | Name             | Description                                                                          |
|----|------------------|--------------------------------------------------------------------------------------|
| 1  | Speaker          | 2 x Speakers for audio signal output.                                                |
| 2  | Microphone       | 4 x Linear microphone arrays for picking up sound.                                   |
| 3  | Lens             | Camera lens.                                                                         |
|    |                  | LED lighting is orange and blinking: The device is booting.                          |
|    |                  | LED lighting is solid white: The device is working properly.                         |
|    |                  | LED lighting is white and blinking: The device is in standby mode.                   |
| 4  | Status LED       | LED lighting is white and blinking fast: The device is being upgraded.               |
|    |                  | LED lighting is white and blinking slowly: The device is in sleep mode.              |
|    |                  | LED lighting is red: The device's microphone is muted.                               |
|    |                  | LED lighting is blue and blinking: The device is in Bluetooth pairing state.         |
| 5  | USB-C            | Connect to the HT-VOYAGER for pairing.                                               |
|    |                  | Pairing: Press and hold this button for more than 2 seconds to pair the included     |
|    | Pairing Button / | Bluetooth Remote Control.                                                            |
| 6  | Factory Reset    | Factory Reset: clicking this button 5 times quickly in succession will reset the HT- |
|    |                  | CALIPSO to its default factory settings.                                             |
| 7  | USB-A            | USB 3.0 Type-A port. Connect to a USB device such as touch screen.                   |

Hall Technologies March 30, 2023 Page 5 of 39

| _   |             |                                                                                         |
|-----|-------------|-----------------------------------------------------------------------------------------|
| 8   | USB-B       | USB 3.0 Type-B port. Connect to the room PC for soft codec meetings.                    |
|     |             | USB 3.0 Type-C port.                                                                    |
| 9   | USB-C       | USB PD: 60W max                                                                         |
|     |             | Connect to the laptop for meetings.                                                     |
| 10  | MIC         | Connect to an external microphone HT-SATELLITE-EXT (sold separately).                   |
| 11  | Power       | Connect to the included power adapter for DC 24V 5A input.                              |
| 12  | HDMI Out    | Connect to an HDMI display.                                                             |
| 13  | HDMI In     | Connect to an HDMI source.                                                              |
| 4.4 | Fals and sa | Connect to a network device (e.g., network switch, wireless router, computer, etc.) for |
| 14  | 14 Ethernet | AirPlay Mirroring signal input and LAN control (Web GUI & Telnet API).                  |
| 15  | R           | Kensington security slot                                                                |

Hall Technologies March 30, 2023 Page 6 of 39

#### **INSTALLATION**

**Note:** Before installation, please ensure the device is disconnected from the power source.

### To install the device on the wall:

- 1. Place the included Wall Hanging Bracket against the wall and, after leveling the bracket, mark the four holes to be drilled. Drill the four holes and insert the sheet rock expansion screws (as needed). Secure the Wall Hanging Bracket to the wall using the mounting screws provided.
- 2. Remove the included stand from the device by removing the six small screws (three on each side).
- 3. Replace the included stand with the Wall Mounted Bracket attachment, using the same screws the stand came with.
- 4. From the top slide in the lip from the Wall Mounted Bracket into the Wall Hanging Bracket.

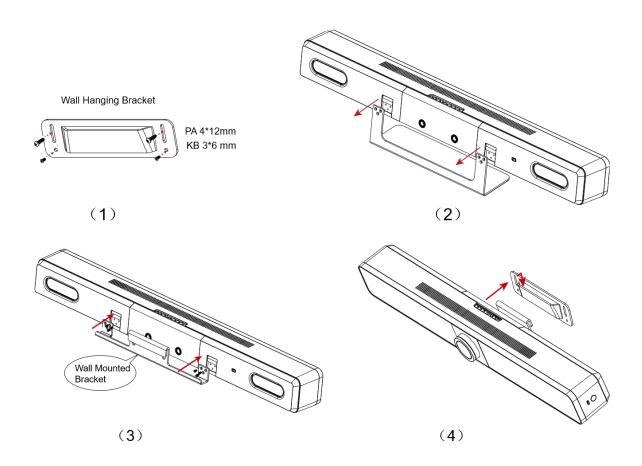

Hall Technologies March 30, 2023 Page 7 of 39

## **Application Wiring**

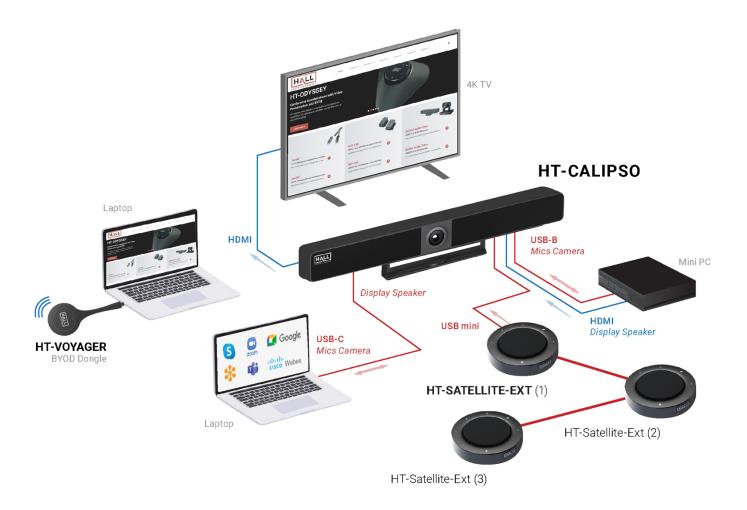

There are two different application methods with wiring examples shown below each.

Hall Technologies March 30, 2023 Page 8 of 39

### **APPLICATION 1 – BYOM (Bring Your Own Meeting)**

This first application for BYOM includes two different methods of wiring, depending on the capabilities of the connected laptop.

The first method can be used if the laptop supports USB Type-C where a single USB Type-C can be used to project video from the connected laptop as well as receive microphone audio and camera video from the HT-CALIPSO. This method supports DP1.4, USB3.0, USB2.0 and PD (max 60W).

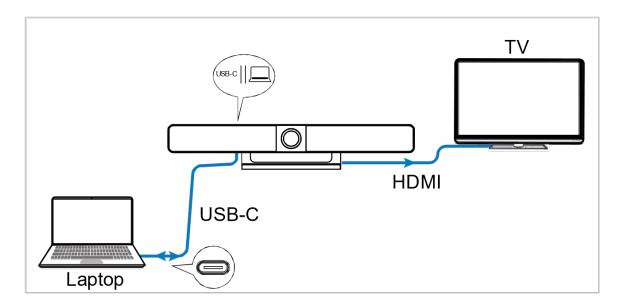

The second method is used if the laptop does not support USB Type-C. In this method both HDMI and USB-A to USB-B cables are needed. The laptop uses the HDMI to project video through the HT-CALIPSO to the connected display and uses the USB-A to USB-B cable for microphone audio and camera video from the HT-CALIPSO.

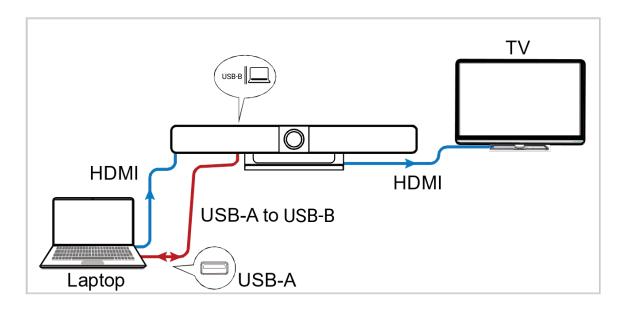

Hall Technologies March 30, 2023 Page 9 of 39

#### **APPLICATION 2 – ZOOM ROOM + BYOM**

This second application for BYOM includes integrating the HT-CALIPSO with a Zoom Room PC. This is accomplished by adding a USB Capture device to convert the HDMI video out of the HT-CALIPSO into the Room PC along with a USB cable. In this application the laptop is used as a source into the Room PC through the HT-CALIPSO and the Room PC can view the source along with the camera for Zoom calls.

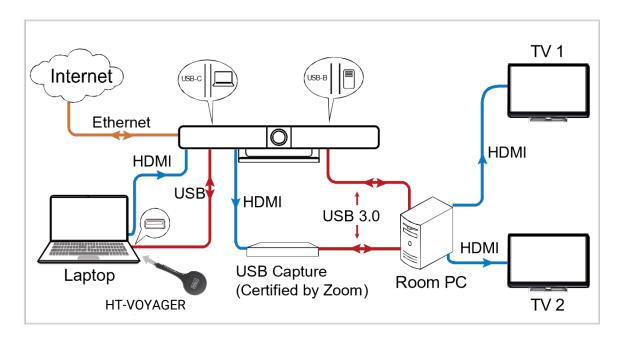

**Note:** After the HT-CALIPSO is connected to a computer it can be detected by the system using the following names:

Model: HT-CALIPSO

Camera/Speaker/Microphone: HT-CALIPSO-CAM & HT-CALIPSO-SPEAKERPHONE

Hall Technologies March 30, 2023 Page 10 of 39

## **Bluetooth Pairing**

The device can be controlled using the included Bluetooth remote controller once the two have been paired with each other.

To pair with the Bluetooth remote controller:

- 1. Press and hold the pairing button located on the right side (when looking at the front of the HT-CALIPSO). The front LED will blink blue, which indicates that the device is in Bluetooth pairing mode.
- 2. When the HT-CALIPSO is in pairing mode, press any button on the remote controller. A pop-up on the display will include the sentence "Remote Control Connected" indicating that the Bluetooth pairing between the remote controller and the HT-CALIPSO is successful.

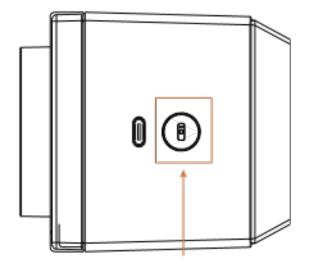

Hall Technologies March 30, 2023 Page 11 of 39

## Control – Remote Control

Many camera controls can be accessed using the included remote control.

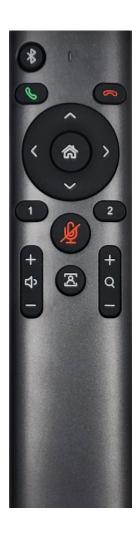

| Remote Element                                  | Description                                                                                                    |
|-------------------------------------------------|----------------------------------------------------------------------------------------------------|
| <b>8</b> 10 10 10 10 10 10 10 10 10 10 10 10 10 | Press and hold the remote's Bluetooth button for 2 seconds to enable the HT-CALIPSO to start pairing with other third-party Bluetooth devices. (This function will be available in future versions.)                                                                                                    |
|                                                 | <b>Answer:</b> Press to answer the phone (only available when connected to a cellphone via Bluetooth).                                                                                                    |
|                                                 | <b>Hang Up:</b> Press to hang up the phone (only available when connected to a cellphone via Bluetooth.                                                                                                    |
|                                                 | <b>Navigation:</b> Press to perform the ePTZ functions, such as panning, tilting, and zooming (only available when Tracking mode is off).                                                                                                    |
| ( ( ( ( ( ( ( ( ( ( ( ( ( ( ( ( ( ( (           | <ul> <li>Press to return the default camera view to the home view (only available when Tracking mode is off).</li> <li>Press and hold the home button for 2 seconds to show the OSD which includes the IP address, model name, etc. This will be displayed for 10 seconds before disappearing.</li> </ul> |
|                                                 | <ul> <li>Presets:</li> <li>Press and hold 3 seconds to save the current camera view to preset 1 or 2.</li> <li>Press to toggle the camera view to preset 1 or 2. (Only available when Tracking Mode is off.)</li> </ul>                                                                                   |
|                                                 | <b>Mute:</b> Press to toggle between microphone mute and unmute.                                                                                                    |
| +<br>中<br>中<br>一                                | <ul> <li>Volume:</li> <li>Press to up or down to increase or decrease the speaker volume.</li> <li>Press and hold to adjust the volume continuously.</li> </ul>                                                                                                    |
|                                                 | <b>Tracking Mode:</b> Press to toggle between Auto Framing, Speaker Tracking, Presenter Tracking, and Manual modes.                                                                                                    |
|                                                 | <ul> <li>Zoom:</li> <li>Press to adjust the zoom in (+) or out (-).</li> <li>Press and hold to adjust the zoom continuously.</li> </ul>                                                                                                    |
| * +                                             | Press and hold the combination buttons for 3 seconds to pair with a cellphone. (This function will be available in future versions.)                                                                                                    |

Hall Technologies March 30, 2023 Page 12 of 39

## **Key Functions**

#### **SCREEN MIRRORING**

With screen mirroring support, the HT-CALIPSO allows you to share your mobile devices' content wirelessly over AirPlay Mirroring, Miracast, Smart View and HT-VOYAGER. In this manual, mobile devices available for screen mirroring are referred to as "screen mirroring sources", which include Apple devices (iPhone/iPad/Mac), Android phones, Windows PCs, and HT-VOYAGER.

### 1. Screen mirroring using AirPlay

Using an iPhone 8 (iOS 15.2) for example:

- 1. Connect your iPhone to the soft AP of the device.
- 2. **Soft AP SSID**: this should be the same as the device name which can be obtained from the OSD at the upper right corner of the display screen. By default, it is set as **HT-CALIPSO**.
- 3. **Password**: this password can be set through Web UI or Telnet API and can be obtained from the OSD at the bottom right corner of the display screen.
  - By default, it is set as **12345678**.
- 4. Slide up from the bottom of the iPhone's screen to show the control center. Click **Screen Mirroring** and choose the device name in the pop-up list.
- 5. HT-CALIPSO now displays your iPhone's screen.
- 6. To disconnect iPhone from the device: click Stop Mirroring. The display stops displaying your iPhone's screen.

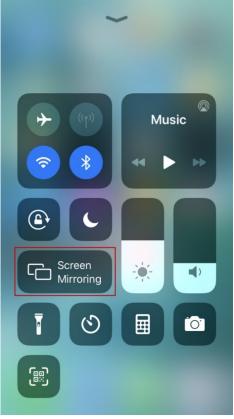

Hall Technologies March 30, 2023 Page 13 of 39

## 2. Screen mirroring using Smart View

For Android mobile (using Samsung Galaxy S9 for example):

- 1. Enable the Wi-Fi or WLAN feature of the mobile.
- 2. Slide down from the top of the screen and click the **Smart View** icon in the pop-up interface.
- The Smart View window appears and starts to search for Miracast receiver. Click the HT-CALIPSO device name in the search result and the device will output the mobile screen.

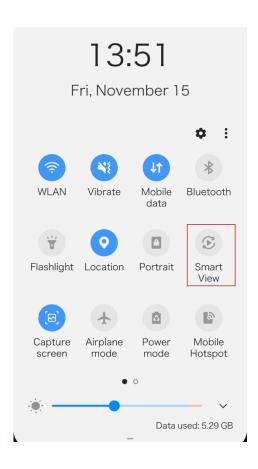

## 3. Screen mirroring using Miracast

### For Windows 10 PC:

- 1. Enable the WLAN feature of your PC.
- 2. Click the icon on bottom right of the screen to open **Action Center**.

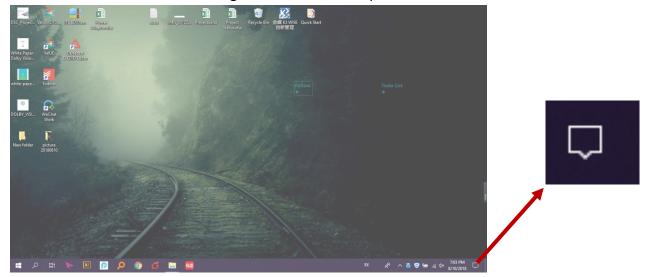

Hall Technologies March 30, 2023 Page 14 of 39

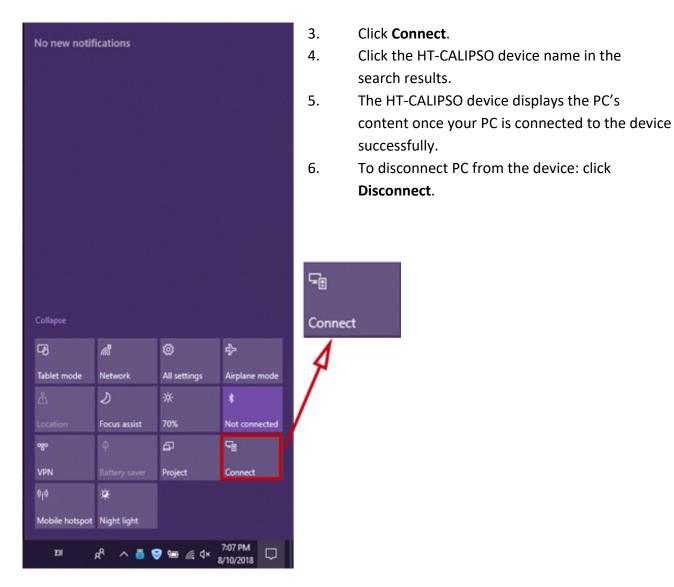

#### Note:

- The icon and interface of the Miracast function may vary on different computers.
- Some Windows 10 computers may fail to perform screen mirroring with Miracast due to compatibility issues.

**Tip:** Both the AirPlay mirroring and Miracast support access code. If you see the PIN entry window appears on your devices, input the access code which can be obtained through OSD. (See "OSD" section for more information.)

Hall Technologies March 30, 2023 Page 15 of 39

### 4. Screen mirroring using HT-VOYAGER

HT-VOYAGER allows you to share your laptop's content on the display screen without installing any additional software. Simply plug in the HT-VOYAGER into USB-C and click the button. For more information, see the user guide of HT-VOYAGER.

Steps to share laptop's screen on the display using HT-VOYAGER:

- 1. Pair the HT-VOYAGER with HT-CALIPSO.
  - Connect the HT-VOYAGER to the PAIRING port of the HT-CALIPSO for pairing. Once pairing is completed, "Pairing successful" appears on the display screen. (This will take around 20 seconds to complete.)
- 2. Connect the HT-VOYAGER to a laptop.
  - The HT-VOYAGER will start running when connected into a laptop and will automatically connect to the switcher's soft AP. Once the HT-VOYAGER connects to the HT-CALIPSO successfully, the HT-VOYAGER LED stops blinking and will be solid white.
- 3. To mirror the laptop, press the HT-VOYAGER's projecting button. To display the laptop's screen in full screen, press and hold the button for at least 5 seconds.

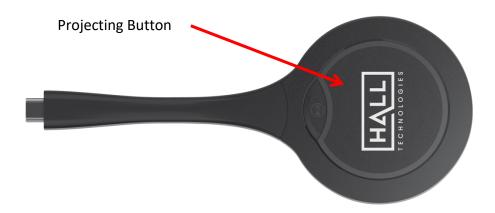

Note: For more information about HT-VOYAGER, see the HT-VOYAGER user guide.

Hall Technologies March 30, 2023 Page 16 of 39

#### **GUIDE SCREEN**

The device uses a Guide Screen to convey the basic connection instructions for users. The Guide Screen can be personalized to allow custom connection instructions on the device's Web UI page.

When all video sources are disconnected from the device, the following Guide Screen appears on the display screen automatically:

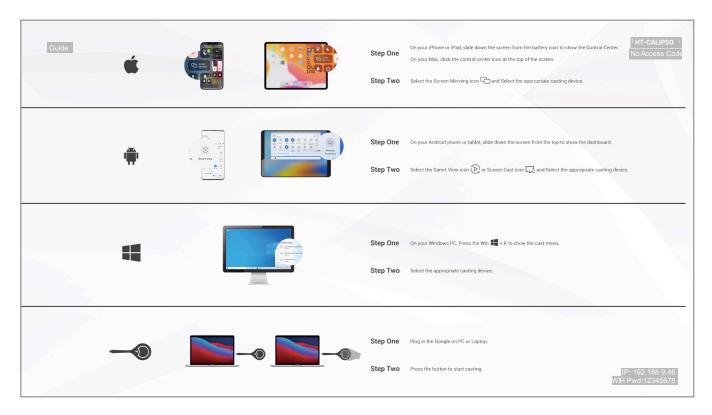

#### Note:

- This Guide Screen picture can be changed through the Web UI setting. Please refer to <u>Guide Screen</u> section for more information.
- By default, if the Guide Screen is being displayed for 60 seconds with no wireless casting connectivity, a countdown timer with the time period of 60 seconds will appear.

The Guide Screen is accessible in the following cases:

- Automatic switching: by disconnecting all video sources from the switcher, the Guide Screen appears automatically.
  - Manual switching:
  - → Through Web UI page. For more information, see <u>State & Switch</u> section.
- → Send API command through telnet to the switcher to show the Guide Screen. For more information, see the separate HT-CALIPSO API documentation.

Hall Technologies March 30, 2023 Page 17 of 39

### **OSD**

The switcher supports OSD (On Screen Display) to convey device basic information, including the video source's information, access code, device name, IP address, and Wi-Fi password. The following is an example of OSD.

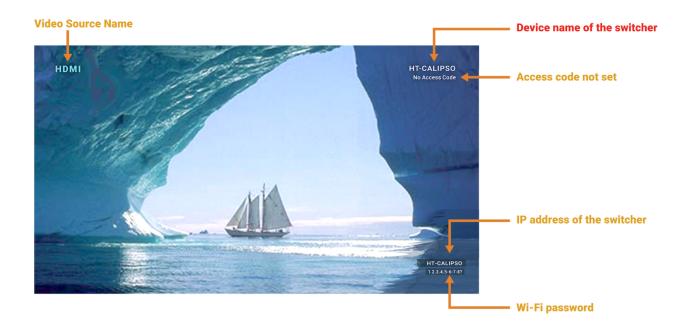

### Note:

- When the switcher outputs the Guide Screen, the OSD will be displayed continuously until the countdown timer reaches zero.
- When the device outputs video input sources, the OSD will be displayed for 10 seconds and then will disappear.
- By default, the access code is set as blank, and therefore the OSD doesn't display the access code. If you want to set access code, please see BYOD section for more information.

Hall Technologies March 30, 2023 Page 18 of 39

## **Soft Codec Support**

The following are instructions to utilizing the HT-CALIPSO camera and microphones in the Google Meet, Microsoft Teams, and Zoom soft codec applications. The HT-CALIPSO is not limited to these three. (For soft codec applications outside of these three please refer to their user manual.)

### **GOOGLE MEET**

To use the devices in Google Meet, open "More Options" and then click on "Settings." In the video settings, select the "HT-CALIPSO-CAM" for the camera and in the audio settings select "HT-CALIPSO-SPEAKERPHONE" for both microphone and speaker.

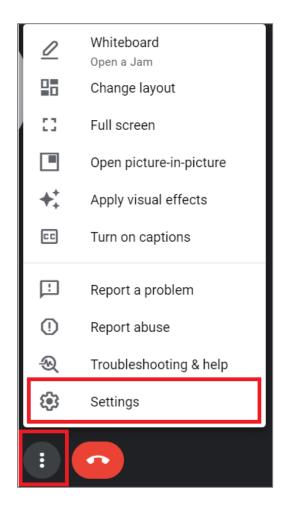

Hall Technologies March 30, 2023 Page 19 of 39

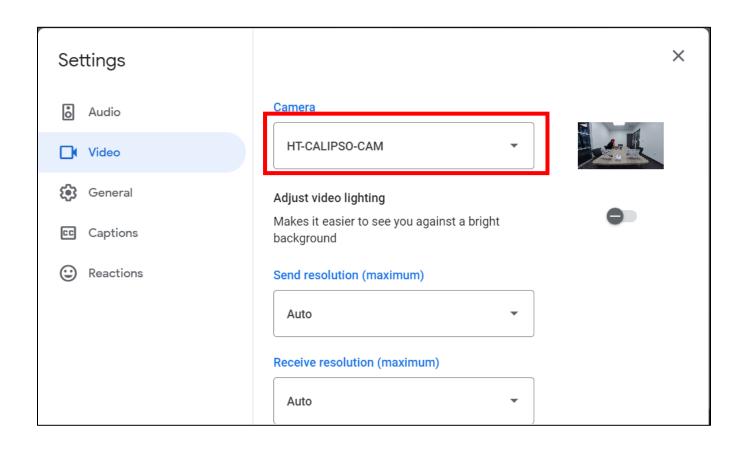

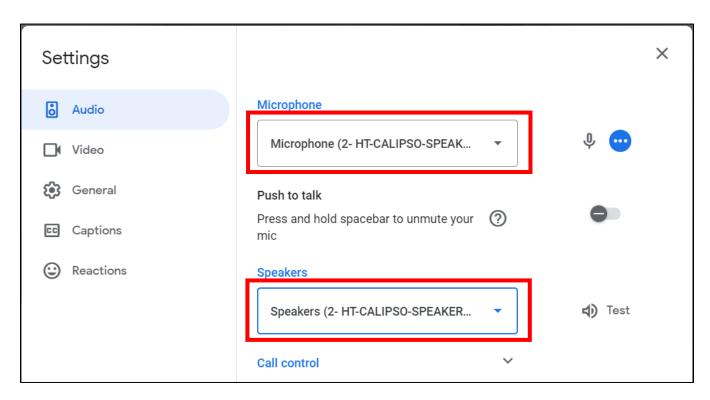

Hall Technologies March 30, 2023 Page 20 of 39

#### **MICROSOFT TEAMS**

To use the devices in Microsoft Teams, open Device Settings located in the "More" menu. In the video settings, select the "HT-CALIPSO-CAM" for the camera and in the audio settings select "HT-CALIPSO-SPEAKERPHONE" for both microphone and speaker.

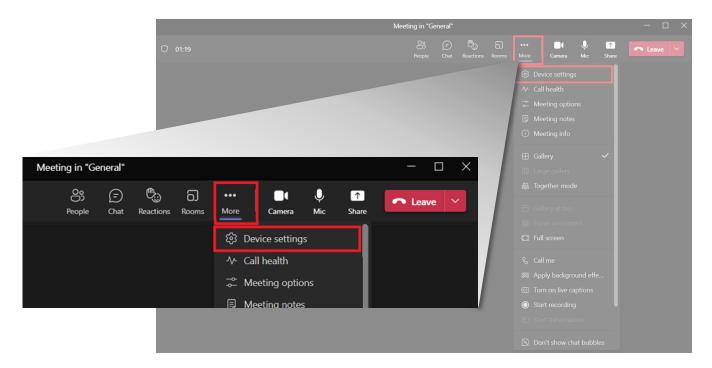

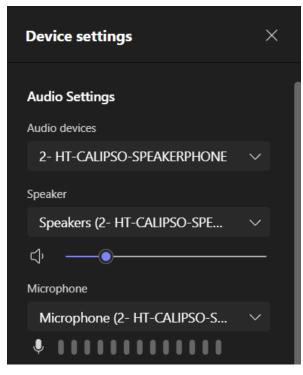

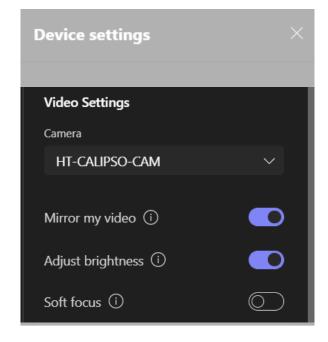

Hall Technologies March 30, 2023 Page 21 of 39

#### **ZOOM**

To use the devices in Zoom, click on the "up" arrow on the microphone and camera buttons located on the bottom left part of the Zoom screen. In the video settings, select the "HT-CALIPSO-CAM" for the camera and in the audio settings select "HT-CALIPSO-SPEAKERPHONE" for both microphone and speaker.

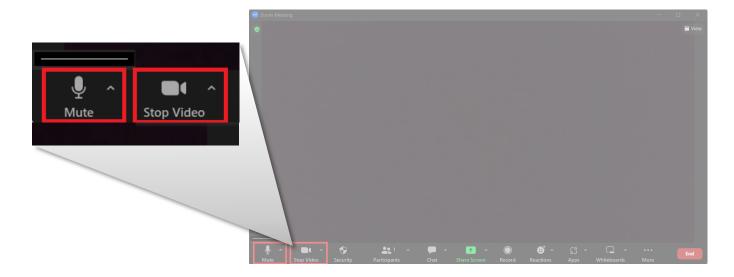

### **VIDEO**

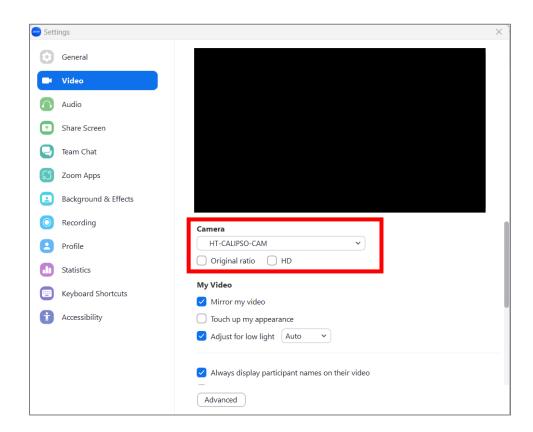

Hall Technologies March 30, 2023 Page 22 of 39

### **AUDIO**

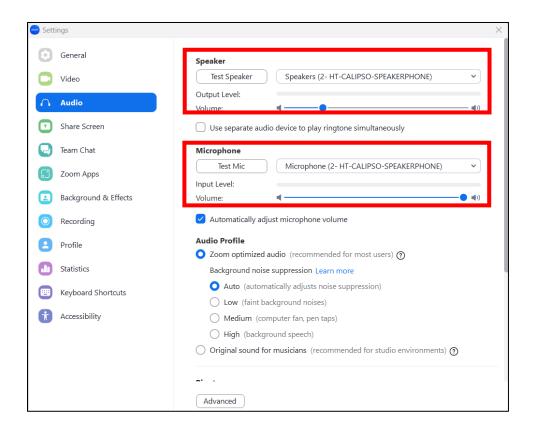

Hall Technologies March 30, 2023 Page 23 of 39

### Web GUI

The Web UI designed for the HT-CALIPSO allows for basic controls and device settings. This Web UI can be accessed through a modern browser, e.g., Chrome, Safari, Firefox, IE10+, etc.

### To get access the Web UI:

- 1. Connect the LAN port of the switcher to a local area network. Ensure there's a DHCP server in the network so that the device can obtain a valid IP address. (If there is no DHCP server the video bar will revert to a 169.254.x.x address which you can find on the OSD. Use this to change the video bar IP to a static IP address and set your own.)
- 2. Connect the PC to the same network as the video bar.
- 3. Input the video bar's IP address in the browser and press Enter, the following window pops up. (See OSD section to easily view the IP address)

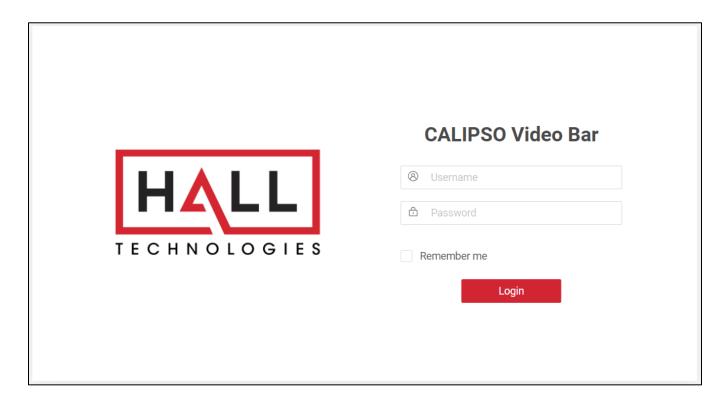

4. Input the password (default password: admin) and click Login to enter the main page

Hall Technologies March 30, 2023 Page 24 of 39

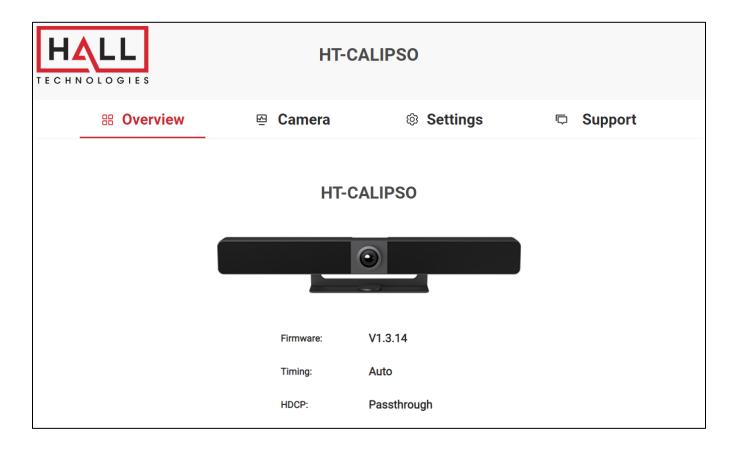

The Web UI main page includes Overview, Camera, Settings and Support Pages.

- Overview (1<sup>st</sup> page) offers an overview of the HT-CALIPSO including the firmware version, connected source timing, and HDCP setting.
- **Camera** offers control of the ePTZ camera including setting presets.
- **Settings** offers settings of network & Wi-Fi, Video, BYOD, Soft AP, System, etc.
- **Support** offers device information and settings for updating the firmware.

Hall Technologies March 30, 2023 Page 25 of 39

## Camera Page

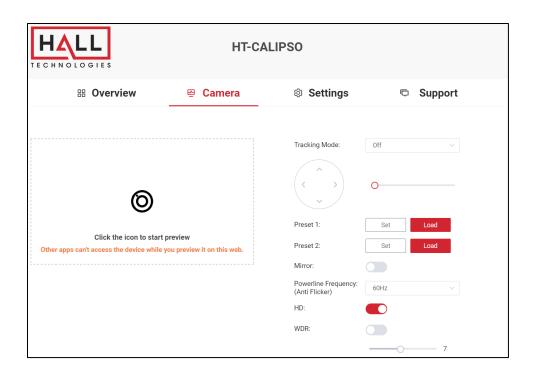

| UI Element    | Description                                                                                           |
|---------------|----------------------------------------------------------------------------------------------------|
| Icon Preview  | Click the icon to start the preview of the camera.                                                    |
| Tracking Mode | Select the desired tracking mode between Off, Auto Framing, Speaker Tracking, and Presenter Tracking. |

Hall Technologies March 30, 2023 Page 26 of 39

## **TRACKING MODE: OFF**

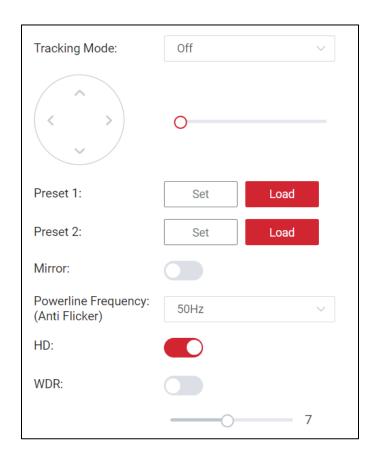

| UI Element                            | Description                                                                                                    |
|---------------------------------------|----------------------------------------------------------------------------------------------------|
| Up/Down/Left/Right<br>Arrows          | Click up, down, left, or right to pan and tilt the ePTZ camera.  Note: the buttons are grayed out if the camera is zoomed out all of the way.                                             |
| Zoom Bar                              | Zooms the camera in by moving the circle to the right; and moves the camera back out by moving the circle to the left.                                                                    |
| Preset 1, Preset 2                    | After adjusting the pan, tilt, and zoom, users can store the presets in either Preset 1 or Preset 2 by setting the "Set" button on the desired preset. To recall the preset press "Load". |
| Mirror                                | Mirror flips the camera in the mirrored direction.                                                                                                    |
| Powerline Frequency (Anti<br>Flicker) | If there is flicker in the camera, typically caused by fluorescent light bulbs in the room, change the set frequency to the other one. (Options are 50Hz or 60Hz)                         |
| HD                                    | Off decreases the quality of the camera to ensure laptop compatibility; On increases the quality to HD.                                                                                   |
| WDR                                   | Adjusts wide dynamic range to improve the camera's image quality under high-contrast lighting conditions.                                                                                 |

Hall Technologies March 30, 2023 Page 27 of 39

## TRACKING MODE: AUTO FRAMING

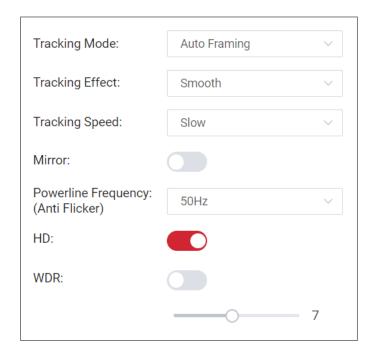

| UI Element                            | Description                                                                                                    |
|---------------------------------------|----------------------------------------------------------------------------------------------------|
| Tracking Effect                       | In Auto Framing mode the camera is framed to fit all participants in the view (if possible).  The camera will automatically zoom in or out depending on the movement of participants. |
| Tracking Effect                       | Smooth: In smooth tracking the camera tracks in a smooth manner.  Immediate: In immediate tracking the camera instantly switches to the best camera view.                             |
| Tracking Speed                        | In Smooth tracking mode the speed of the tracking can be adjusted to slow, medium, or fast tracking.                                                                                  |
| Mirror                                | Mirror flips the camera in the mirrored direction.                                                                                                    |
| Powerline Frequency (Anti<br>Flicker) | If there is flicker in the camera, typically caused by fluorescent light bulbs in the room, change the set frequency to the other one. (Options are 50Hz or 60Hz)                     |
| HD                                    | Off decreases the quality of the camera to ensure laptop compatibility; On increases the quality to HD.                                                                               |
| WDR                                   | Adjusts wide dynamic range to improve the camera's image quality under high-contrast lighting conditions.                                                                             |

Hall Technologies March 30, 2023 Page 28 of 39

## TRACKING MODE: SPEAKER TRACKING

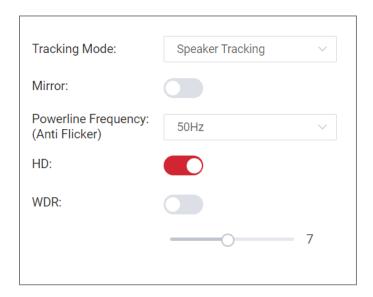

| UI Element                            | Description                                                                                                    |
|---------------------------------------|----------------------------------------------------------------------------------------------------|
| Tracking Effect                       | In Speaker Tracking mode the camera frames the location of the person talking, depending on which microphone picks up the person. For example, a person talking to the left of the camera will have the camera face that person, and when a person to the right of the camera speaks, the camera will pan to frame that person in the view. |
| Tracking Effect                       | Smooth: In smooth tracking the camera tracks in a smooth manner.  Immediate: In immediate tracking the camera instantly switches to the best camera view.                                                                                                    |
| Tracking Speed                        | In Smooth tracking mode the speed of the tracking can be adjusted to slow, medium, or fast tracking.                                                                                                    |
| Mirror                                | Mirror flips the camera in the mirrored direction.                                                                                                    |
| Powerline Frequency (Anti<br>Flicker) | If there is flicker in the camera, typically caused by fluorescent light bulbs in the room, change the set frequency to the other one. (Options are 50Hz or 60Hz)                                                                                                    |
| HD                                    | Off decreases the quality of the camera to ensure laptop compatibility; On increases the quality to HD.                                                                                                    |
| WDR                                   | Adjusts wide dynamic range to improve the camera's image quality under high-contrast lighting conditions.                                                                                                    |

Hall Technologies March 30, 2023 Page 29 of 39

## TRACKING MODE: PRESENTER TRACKING

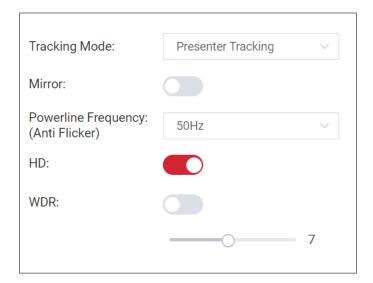

| UI Element                            | Description                                                                                                    |
|---------------------------------------|----------------------------------------------------------------------------------------------------|
| Tracking Effect                       | In Presenter Tracking mode the camera frames the location of the presenter. This is typically used for a single presenter.  Note: there are no adjustments for smooth or speed of the framing in this mode. |
| Mirror                                | Mirror flips the camera in the mirrored direction.                                                                                                    |
| Powerline Frequency (Anti<br>Flicker) | If there is flicker in the camera, typically caused by fluorescent light bulbs in the room, change the set frequency to the other one. (Options are 50Hz or 60Hz)                                           |
| HD                                    | Off decreases the quality of the camera to ensure laptop compatibility; On increases the quality to HD.                                                                                                    |
| WDR                                   | Adjusts wide dynamic range to improve the camera's image quality under high-contrast lighting conditions.                                                                                                   |

Hall Technologies March 30, 2023 Page 30 of 39

### **GENERAL SETTINGS**

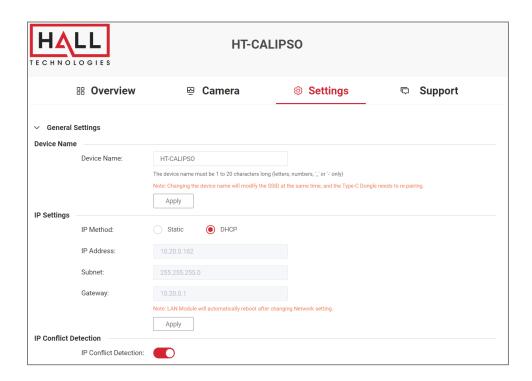

| UI Element            | Description                                                                                                    |
|-----------------------|----------------------------------------------------------------------------------------------------|
| Device Name           | Change the device name if desired. This name also acts as the name of soft AP and the receivers of AirPlay and Miracast.  Note: The name must be 1~20 characters in length, including letters, numbers, "_" or "-".  By default, it is set as HT-CALIPSO. |
| IP Method             | Select the desired IP mode between DHCP and Static. (Default is DHCP)                                                                                                    |
| IP Address            | Set the IP address manually if Static mode is selected.                                                                                                    |
| Subnet                | Set Subnet Mask manually if Static mode is selected.                                                                                                    |
| Gateway               | Set gateway address manually for the device to communicate with another network that uses different communication protocols when Static mode is selected.                                                                                                 |
| Apply                 | Click to apply setting changes. <b>Note:</b> After the IP settings are changed, please refresh the Web UI page to re-login.                                                                                                    |
| IP Conflict Detection | In DHCP mode this ensures the HT-CALIPSO will not select the same IP address as another device on the network.                                                                                                    |

Hall Technologies March 30, 2023 Page 31 of 39

## **VIDEO SETTINGS**

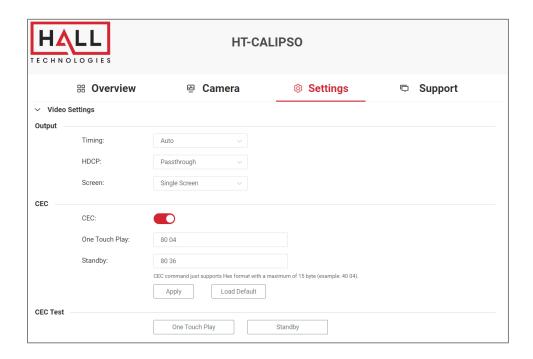

| UI Element     | Description                                                                                                    |
|----------------|----------------------------------------------------------------------------------------------------|
| Output Timing  | <ul> <li>Set the output resolution for HDMI Out. Two operation methods are offered.</li> <li>Auto: select to output the maximum resolution supported by display based on the display's EDID. E.g. If display supports up to 4K@30Hz, the device outputs 4K@30Hz.</li> <li>Resolution range list: select a desired output resolution from the drop-down menu to output this fixed resolution.</li> <li>By default, it's set as Auto.</li> </ul> |
| Output HDCP    | <ul> <li>Set the HDCP capability for HDMI Out and HDBT Out.</li> <li>Follow: Set the output HDCP of HDMI Out to follow the HDCP capability of the video input.</li> <li>HDCP 2.2 or 1.4: Set the output HDCP of HDMI Out to HDCP 2.2 or 1.4.</li> <li>By default it is set as Follow.</li> </ul>                                                                                                    |
| Screen         | By default, the output screen is set to single screen. If two sources are connected such as a laptop and a mobile device the setting <b>Split Screen</b> can be selected to show both sources side by side.                                                                                                    |
| CEC            | Click to enable/disable CEC control on display.  Default setting: Enable                                                                                                    |
| One Touch Play | The display will turn on with the correct CEC command when a source is connected to HT-CALIPSO.                                                                                                    |
| Standby        | The display will turn off with the correct CEC command when the HT-CALIPSO goes into standby mode.                                                                                                    |
| Apply          | Click to apply setting changes.                                                                                                    |
| CEC Test       | Used to test the code entered for <b>One Touch Play</b> or <b>Standby</b> .                                                                                                    |

Hall Technologies March 30, 2023 Page 32 of 39

## **WI-FI SETTINGS**

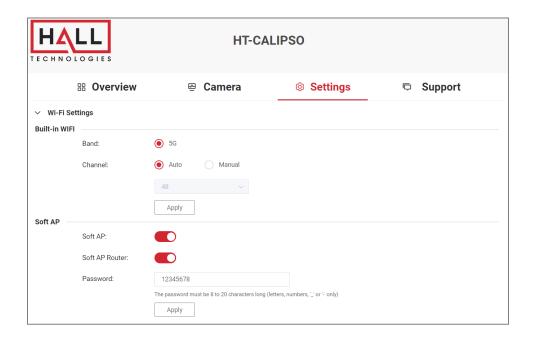

| UI Element       | Description                                                                                                    |
|------------------|----------------------------------------------------------------------------------------------------|
| Band             | <ul> <li>5G: Configure the device's frequency band as 5GHz.</li> <li>2.4G: Configure the device's frequency band as 2.4GHz.</li> <li>By default, the device works at 5GHz. If your wireless devices don't support 5GHz, configures the frequency band as 2.4G before connecting them to the device via Miracast.</li> </ul>                                                                                                    |
| Channel          | By default, the Channel is set to Auto. If a different wireless channel is desired, uncheck Auto and select the desired channel.                                                                                                    |
| Soft AP          | Click to enable/disable the switcher's soft AP function.                                                                                                    |
| Soft AP Router   | <ul> <li>Enable: Enable the device's soft AP router function so that wireless devices connected to soft AP can access the internet (in the condition that the LAN port of the device is connected to the internet).</li> <li>Disable: Disable the device's soft AP function to prevent wireless devices connected to soft AP from accessing the internet.</li> <li>Note: <ol> <li>Before you use this feature, ensure the soft AP function is enabled.</li> <li>When the device's IP mode is set as Static, you must configure the LAN port's gateway and DNS correctly so that soft AP router runs properly.</li> </ol> </li> </ul> |
| Soft AP Password | Configure soft AP password. <b>Note</b> : The soft AP password must be 8~20 characters in length, including letters, numbers, "_" or "-".                                                                                                    |
| Apply            | Click to apply setting changes.                                                                                                    |

Hall Technologies March 30, 2023 Page 33 of 39

### **BYOD SETTINGS**

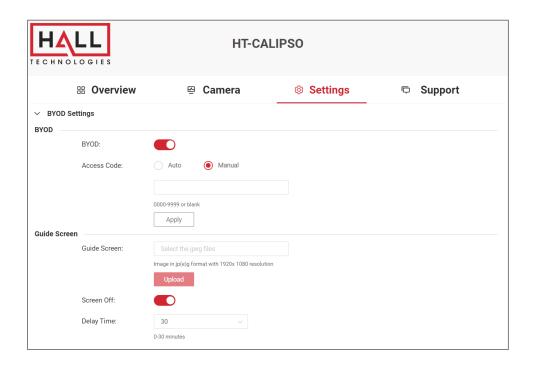

| UI Element   | Description                                                                                                    |
|--------------|----------------------------------------------------------------------------------------------------|
| BYOD         | <ul> <li>On: Enable the device's BYOD feature.</li> <li>Off: Disable the device's BYOD feature.</li> <li>Note: This feature is available for AirPlay and Miracast, not for HT-VOYAGER.</li> </ul>                                                                                                    |
| Access Code  | <ul> <li>Enter a four-digit access code to help prevent users from accidentally connecting to an unintended device and protect from unauthorized access.</li> <li>When an access code is configured, it appears on the upper right corner of the display.</li> <li>If you don't want to set access code, you can leave this blank.</li> <li>By default, it is set as blank.</li> </ul> |
| Apply        | Click to apply setting changes.                                                                                                    |
| Guide Screen | Set a new picture for the Guide Screen.                                                                                                    |
| Upload       | Click to upload the picture file to the device.  Note: The picture must be in jpeg format that has 1920 x 1080 pixels.                                                                                                    |
| Screen Off   | Off: the OSD will remain on On: the OSD will remain on until the delay time setting is reached, and then it will go into standby mode.                                                                                                    |
| Delay Time   | Set the delay time before the screen automatically turns off (Screen Off must be turned on)                                                                                                    |

Hall Technologies March 30, 2023 Page 34 of 39

### **SYSTEM SETTINGS**

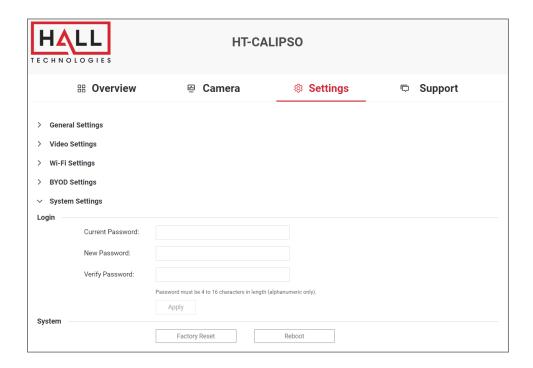

| UI Element              | Description                                                                                                    |
|-------------------------|----------------------------------------------------------------------------------------------------|
| <b>Current Password</b> | To change to a new password, enter in the current password (default is admin).                                                                                        |
| New Password            | Set a new login password.                                                                                                    |
| Verify Password         | Note:  The new password must be 4 to 16 characters in length, alphanumeric only.                                                                                      |
| Apply                   | Click to apply setting changes.                                                                                                    |
| Factory Reset           | Click to restore the HT-CALIPSO to its factory defaults. You can also perform this task by sending the correct API command (see the HT-CALIPSO API Command document). |
| Reboot                  | Click to restart the HT-CALIPSO.                                                                                                    |

Hall Technologies March 30, 2023 Page 35 of 39

## **Support Page**

### **DEVICE INFO & FIRMWARE UPDATE**

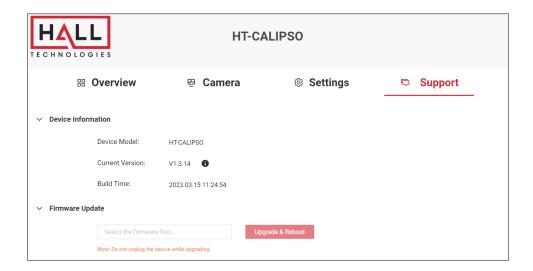

| UI Element                | Description                                                                                                    |
|---------------------------|----------------------------------------------------------------------------------------------------|
| <b>Device Information</b> | Displays the device model, current version of firmware, and build time.                                                                                      |
| Firmware Update           | Click in the field and browse for the local upgrade file for the firmware upgrade. The file will be a .gz file.                                              |
| Upgrade & Reboot          | Click to apply the upgrade file to the device.  Note: The upgrade file is a .zip archive. After the upgrade file is uploaded completely, the device reboots. |

## **API Commands**

Additional commands not found in the Web GUI such as AEC enable/disable, AGC enable/disable, ANC enable/disable, and others can be found in the HT-CALIPSO API Commands document.

Hall Technologies March 30, 2023 Page 36 of 39

# Troubleshooting

| Problem Type | Problem                          | Options                                                                                                    |
|--------------|----------------------------------|----------------------------------------------------------------------------------------------------|
| Video        |                                  | Confirm the HDMI input on the display is correctly selected                                                                                                    |
|              | No Video on Display              | Confirm the connected source is sending video to the HT-CALIPSO (verify the connected laptop is in duplicate or extend mode)                                                        |
|              | Choppy video using AirPlay       | Make sure the AirPlay device's WiFi is connected to HT-CALIPSO's soft AP (may need to turn on in Web UI)                                                                            |
| USB          |                                  | Verify connected cable supports USB-C                                                                                                    |
|              | USB-C not connecting             | The response time to output video of USB 3.0 and Type-C is typically 6-8 seconds, although the response time between PC's can differ                                                |
|              |                                  | Confirm the PC can transmit video over USB-C by installing the DisplayLink device driver: <a href="https://www.displaylink.com/downloads">https://www.displaylink.com/downloads</a> |
|              | PC charge reminder pop-up        | This pop-up is normal since the HT-CALIPSO charging power might be different than what the laptop requires                                                                          |
|              |                                  | To ensure the laptop doesn't lose power, connect a dedicated power supply                                                                                                    |
|              | No audio at far end on           | Verify the HT-CALIPSO microphone is not muted (red LED means muted)                                                                                                    |
|              | soft codec call (i.e.            | Verify the microphone selected in the soft codec is the HT-CALIPSO                                                                                                    |
| Audio        | Meet, Teams, Zoom, etc.)         | Verify the soft codec microphone is not muted                                                                                                    |
|              | No audio heard on HT-<br>CALIPSO | Verify the HT-CALIPSO is selected as the desired speaker output in the laptop by clicking on the speaker icon to open the audio output                                              |
|              |                                  | Verify the HT-CALIPSO is not muted                                                                                                    |
|              |                                  | Verify the levels are turned up on both the laptop and the HT-CALIPSO                                                                                                    |

Hall Technologies March 30, 2023 Page 37 of 39

# Specifications

| Audio and Video       |                                                                                       |
|-----------------------|---------------------------------------------------------------------------------------|
| Interface             | 1 x HDMI in, 1 x HDMI out, 1 x USB-C, 1 x USB-B, 1 x USB-A, 1 x Mic, 1 x RJ45, 1 x DC |
| Video Resolutions     | 3840x2160@30Hz 8bit 4:4:4 (Max)                                                       |
| Output Video Encoding | MJPEG/YUY2/H.264/H.265   UVC 1.1                                                      |

| Camera and Sensor       |                                                      |
|-------------------------|------------------------------------------------------|
| Lens                    | Fixed Focus                                          |
| Sensor                  | 1/2.5", CMOS, Effective Pixel: 8.0M                  |
| White Balance           | Auto                                                 |
| Backlight               | Auto                                                 |
| Compensation            | Auto                                                 |
| Digital Noise Reduction | 2D, 3D Digital noise reduction supported             |
| Viewing Angle           | FOV: 120°                                            |
| ePTZ                    | Supported   5 x Digital Zoom                         |
| HDR                     | Supported                                            |
| Tracking Mode           | Auto Framing / Speaker Tracking / Presenter Tracking |

| Speakerphone |                                                                                        |
|--------------|----------------------------------------------------------------------------------------|
| Microphone   | 4 x Linear microphone arrays with echo cancellation Pick-up Range: 5m/16.4ft~8m/26.2ft |
| Speaker      | 2 x 5 W                                                                                |

| Communication and Control |                                           |
|---------------------------|-------------------------------------------|
| HDMI                      | HDMI 2.0, HDCP 2.2                        |
| USB                       | USB-C: USB 3.0 host (60W max charging)    |
|                           | USB-A: USB 3.0 device USB-B: USB 3.0 host |
| USB Protocol              | UAC, UVC, USB HID                         |
| Ethernet                  | 1 x RJ-45                                 |
| WLAN                      | IEEE 802.11 a/b/g/n/ac                    |
| Control Method            | Web UI, Bluetooth Remote Controller       |

| General                            |                                                                |  |
|------------------------------------|----------------------------------------------------------------|--|
| Operating Temperature              | 0°C ~ 40°C (32°F to 104°F), 10% to 90%, non-condensing         |  |
| Storage Temperature                | -20°C ~ 60°C (-4°F to 140°F), 10% to 90%, non-condensing       |  |
| MTBF                               | > 30000h                                                       |  |
| Power Supply                       | DC 24V 5A                                                      |  |
| Power Consumption (Max)            | 100W                                                           |  |
| Dimension (Width x Height x Depth) | 700mm x 126.83 mm x 90mm/27.56" x 4.99" x 3.54" (with Bracket) |  |
| Net Weight                         | 2.42kgs/5.324lbs (with Bracket)                                |  |
| Gross Weight                       | 6.22kgs/13.68lbs                                               |  |

Hall Technologies March 30, 2023 Page 38 of 39

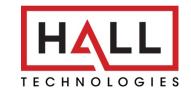

© Copyright 2022. Hall Technologies All rights reserved.

1234 Lakeshore Drive, Suite #150, Coppell, TX 75019 halltechav.com / support@halltechav.com (714)641-6607

Hall Technologies March 30, 2023 Page 39 of 39